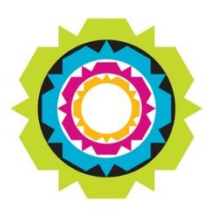

**CITY OF CAPE TOWN ISIXEKO SASEKAPA STAD KAAPSTAD** 

## **GETTING STARTED**

# Supplier Online Registration

Version: 1.03 Date: July 2018

Making progress possible. Together.

## **Contents**

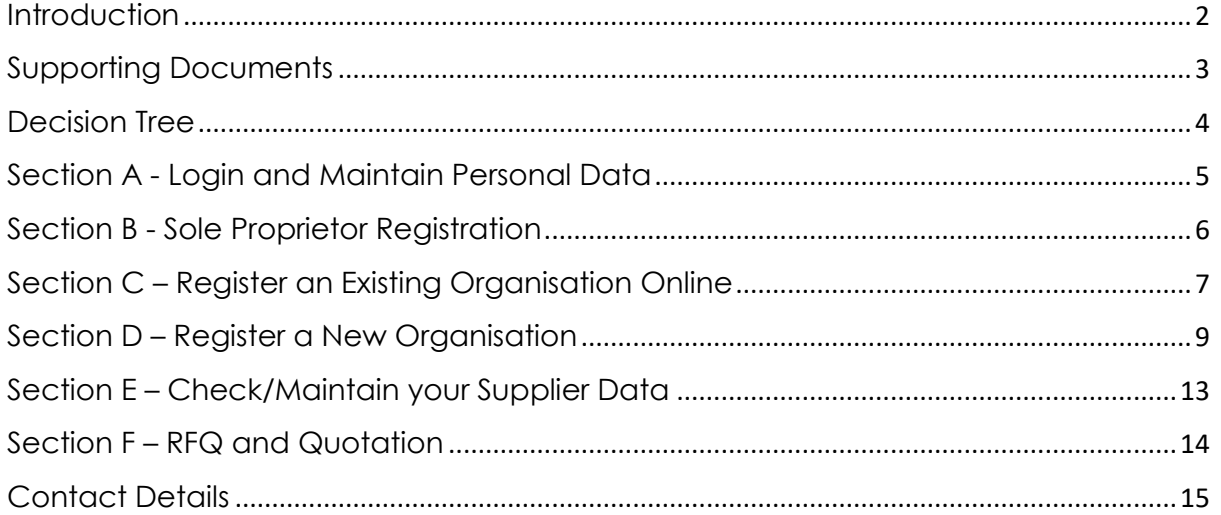

## <span id="page-2-0"></span>**Introduction**

This document will guide you to start the online supplier registration process correctly.

Please note that the role players for sole proprietors and organisations are different.

#### **Organisation**

- o An organisation must register three people. This is done by the administrator (see definition below) They may be the same person, or two or three individuals. After registration the administrator (see below) can add more people.
- **Administrator**
	- o The administrator is the person who is allocated the task of maintaining the online company data and declarations. The initial registration is done by the administrator, this includes setting up the details for the other people mentioned below.

#### **Sales Person**

- o The Sales person can view RFQs and submit quotations. He/she can also update the BBBEE and declaration.
- o The administrator will assign a sales person.

Please note that this is not the current Procurement Portal where RFQs can be downloaded. This is the new eProcurement Portal where you can quote online.

#### **Accounting officer**

- o The accounting officer can view the tiles listed below:
	- o The Invoice Enquiry Tool- to view supplier invoices statuses
	- o The Statement Upload Tool to submit statements.

Please note that invoices will only reflect on the Invoice Enquiry Tool after it has been captured on the City of Cape Town system, which usually takes about 3 days from date of receipt.

#### **Authorizing official**

- o The authorising official does not log into the system. It is his/her job to grant the authorisation for the administrator and transacting person.
- o The authorizing official must sign an authorising letter which is then uploaded by the administrator to complete the authorisation.
- o The administrator will assign the authorizing official.

#### **Sole Proprietor**

- o As a sole proprieter, you are responsible for logging in as yourself and performing all online functions.
- o You will only be able to do online quotations once the registration process is completed.
- o Please note that your online registration approval can take two to five business days after submission.

The decision tree on page [4](#page-4-0) is a starting point, it will point you to the correct section in this document.

## <span id="page-3-0"></span>**Supporting Documents**

Supporting documents will be required when you do online registration. Depending on your specific case you may need all or just some of the following documents:

- CSD Registration Report
- SARS Tax Clearance Certificate
- SARS PIN Certificate
- Proof of Address
	- o E.g. Utility bill
- **•** BBBEE Certificate or Sworn Affidavit
- Bank Signatory Letter
- **•** Bank Account Confirmation
- Proof of Company Registration (CIPC)
- ID of Directors
- ID of Administrator
- ID of Transacting Person
- ID of Authorising Authority
- Letter of Authorisation
	- o The Letter of Authorisation must be completed and signed by the director of the company. This person is the Authorising Official whose details must be captured in the Authorising Official's field on the portal application. E.g.:
		- I NAME, in capacity as director in COMPANY NAME hereby authorise NAME in his/her capacity as POSITION to act as Administrator in assigning and maintaining user access in COMPANY NAME.

Please note that all supporting documents should be scanned and saved as a PDF before you upload them.

<span id="page-4-0"></span>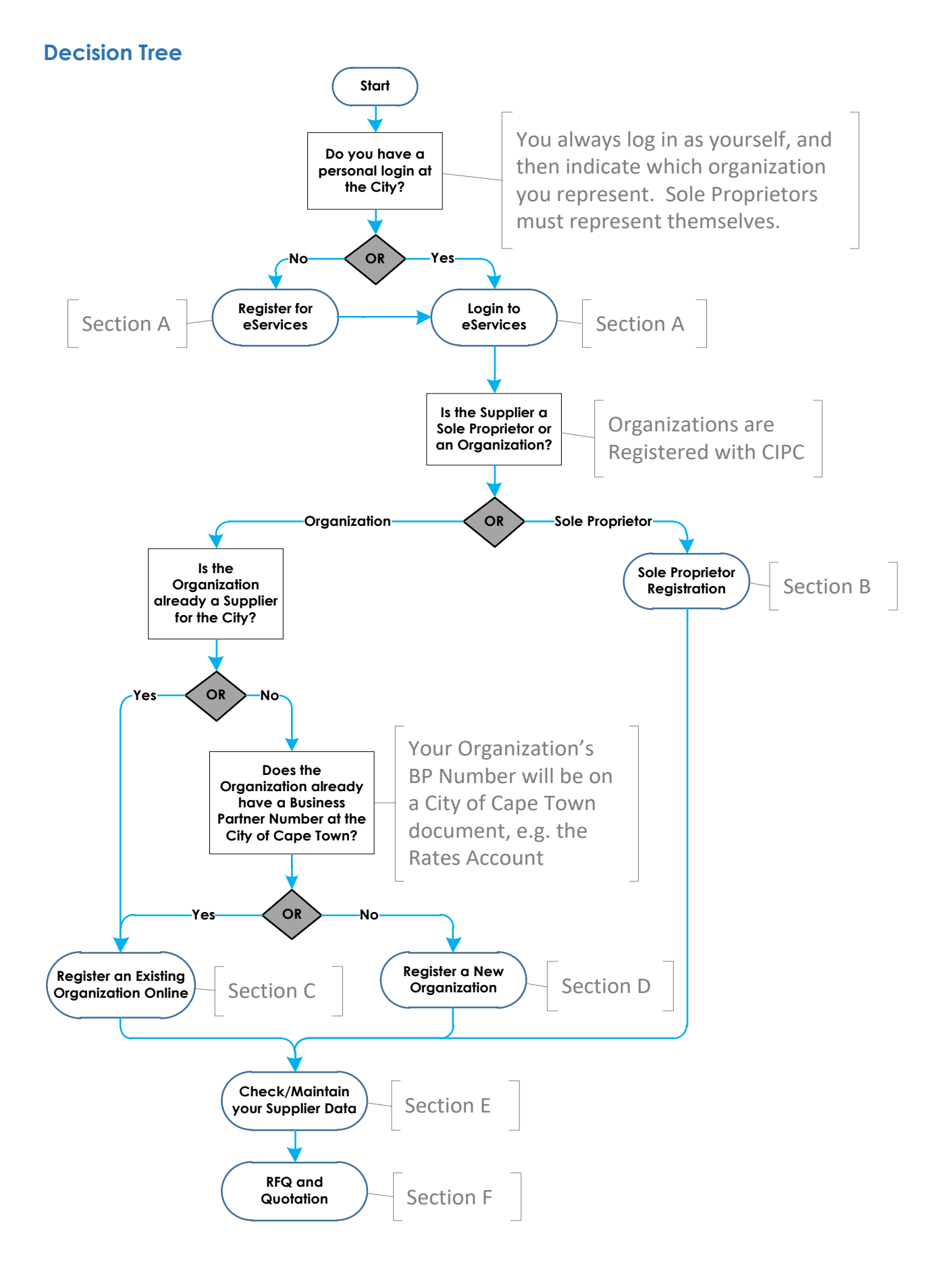

Page 4 of 15

## <span id="page-5-0"></span>**Section A - Login and Maintain Personal Data**

Log in or register yourself here:<https://eservices.capetown.gov.za/irj/portal>

Please note: This is not the same as the current Procurement Portal, where you can only view and download RFQs. On the new eProcurement Portal you can quote online, view/track invoice statuses and submit statements .

Please note: You must first login (register) as yourself personally. You can also perform other personal functions online, such as: renewing your vehicle license and viewing your municipal account. Always log in as yourself, and then indicate which organisation you are representing. Sole proprietors must represent themselves. When you leave the organisation, you, or the new administrator (see page 1) can remove yourself from the organisation.

You will still be able to login to eServices using your own personal account details.

Once Logged in, select "New e-Services portal":

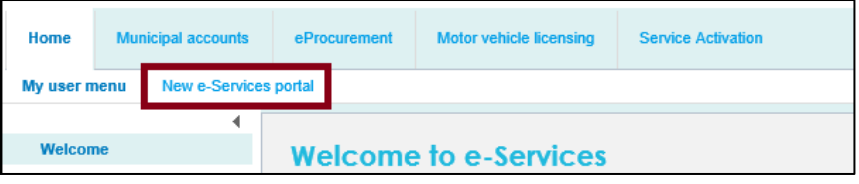

Select the "Service Registration" tile:

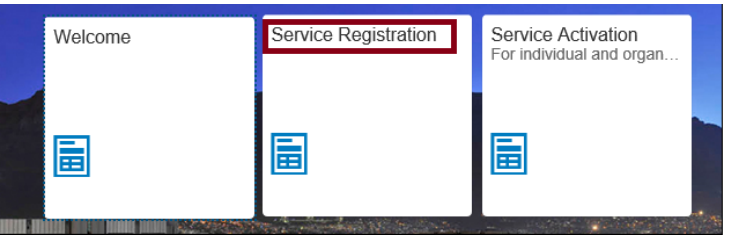

Select the "My account" tile and maintain your personal data. (You will maintain the

organisations' data later.) When you have finished, save and submit, or exit if there are no changes.

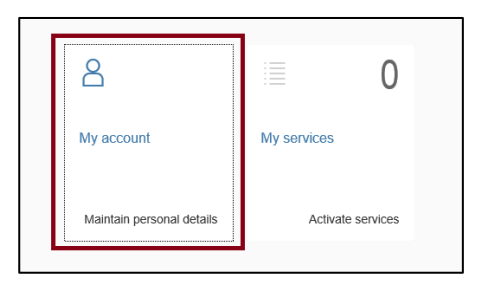

Once you have maintained your personal data, use the 'Decision Tree' (page 4) to determine which section you will need to complete next.

## <span id="page-6-0"></span>**Section B - Sole Proprietor Registration**

Once you have logged in, select "New e-Services portal":

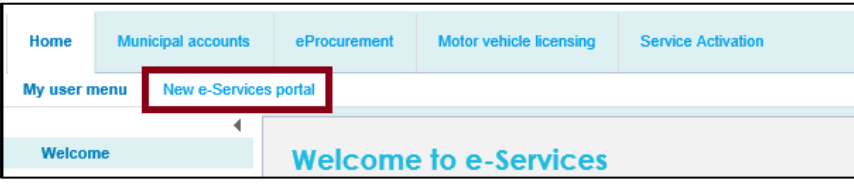

Select the "Service Registration" tile:

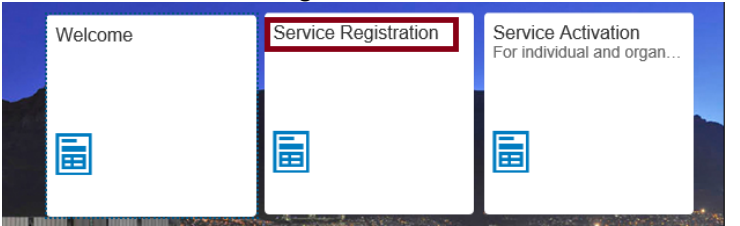

Select the "My services" tile:

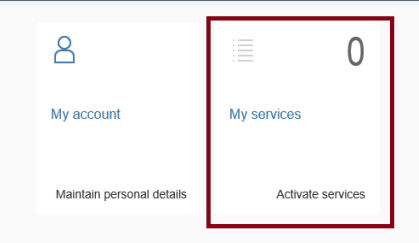

Select "Supplier Self Service" in the dropdown, then select +, then select "For Me":

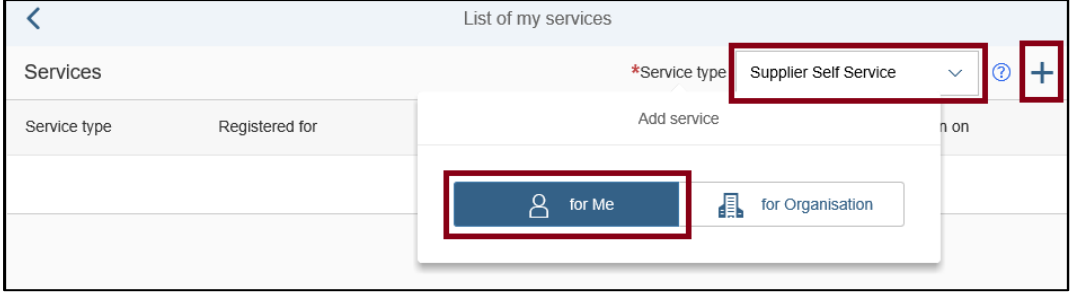

Now wait for all your required data to appear on screen. When you have submitted the data, you will get a reference number.

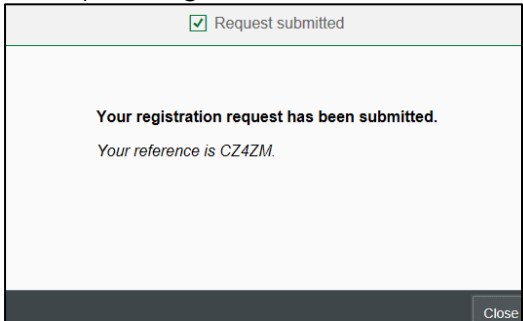

Your registration will be processed in five working days. Once you receive the notification that your registration was approved, continue to Section E – [Check/Maintain your Supplier](#page-13-0)  [Data,](#page-13-0) on page [13.](#page-13-0)

### <span id="page-7-0"></span>**Section C – Register an Existing Organisation Online**

If you are already a supplier for the City of Cape Town, or your organisation has a business partner number at the City you will follow this process. You can find the BP Number on any City document, e.g. Rates Account here.

Once you have logged in, select "New e-Services portal":

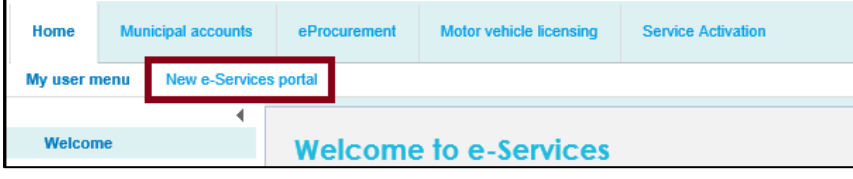

Select the "Service Registration" tile.

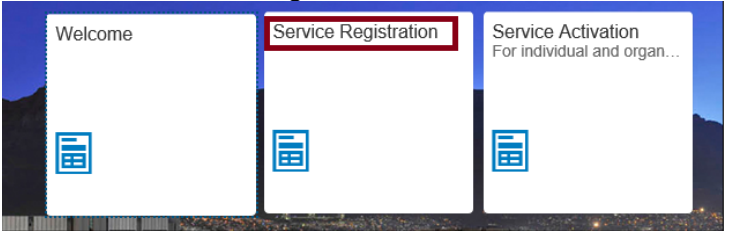

Select the "My services" tile.

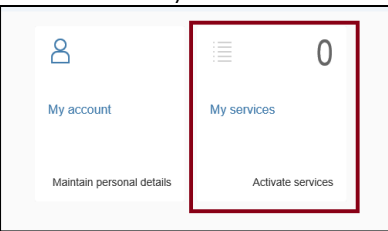

Select "Supplier Self Service" in the dropdown, then select +, then select "for Organisation".

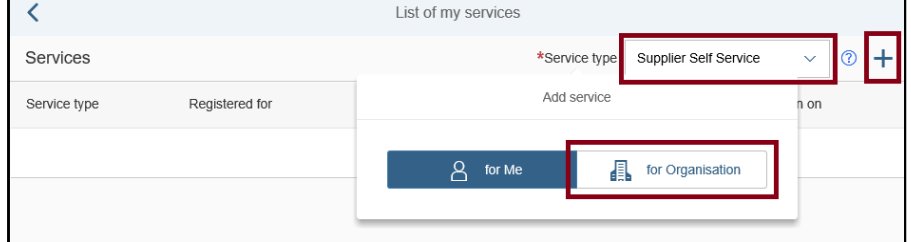

Select the box and select "Step 2"

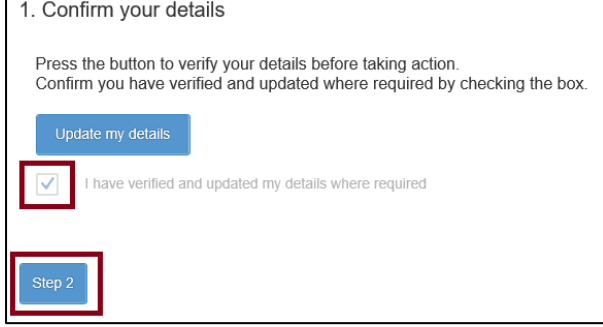

Select + to add an organisation to your profile and start the online registration process.

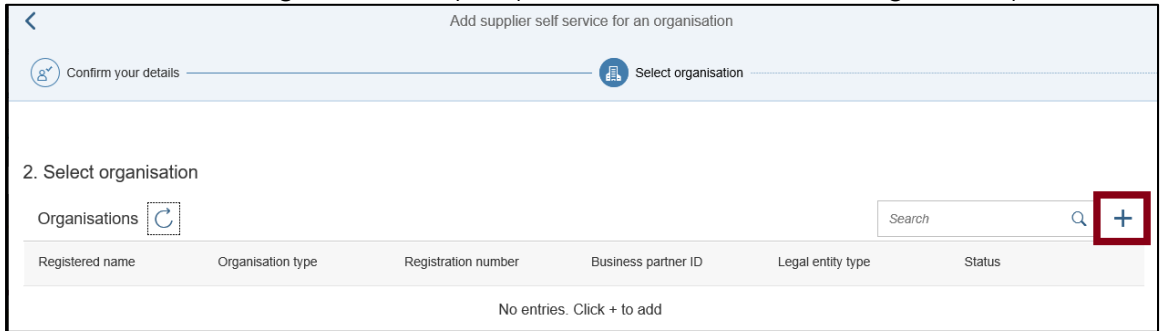

#### Select "Yes" and then continue following the screen prompts.

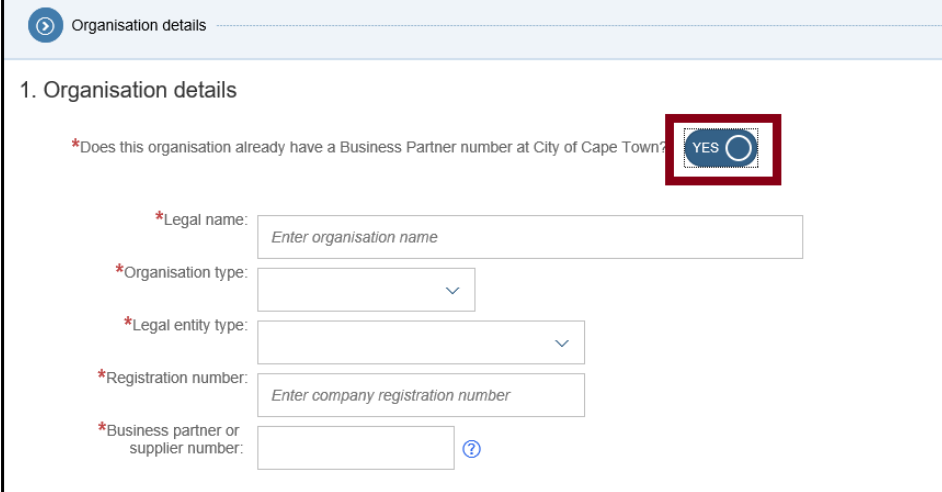

Now wait for all the required data to appear on the screen. Once you have submitted the data, you will receive a reference number.

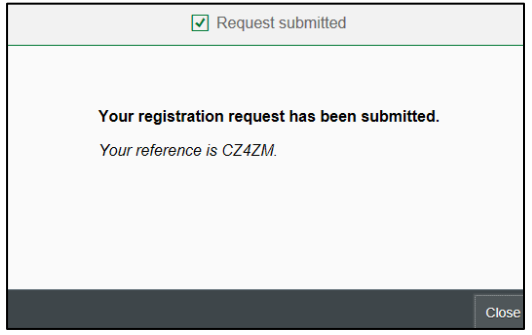

Your registration will be processed within five working days. Once you receive the notification that your registration was approved, continue to Section E – [Check/Maintain](#page-13-0)  [your Supplier Data,](#page-13-0) on page [13.](#page-13-0)

### <span id="page-9-0"></span>**Section D – Register a New Organisation**

If you are not yet a supplier for the City of Cape Town and your Organisation never had any relationship directly with the City, follow this process. This means that you will not have a business partner number at the City. You will find the BP Number on any City document, e.g. Rates Account.

Once Logged in, select "New e-Services portal":

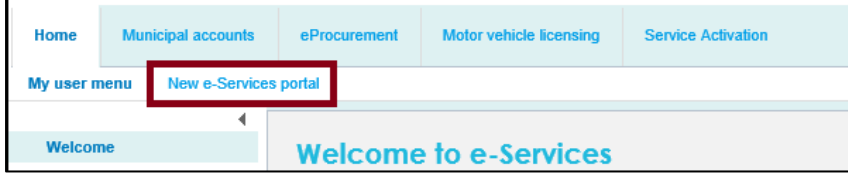

Select the "Service Registration" tile.

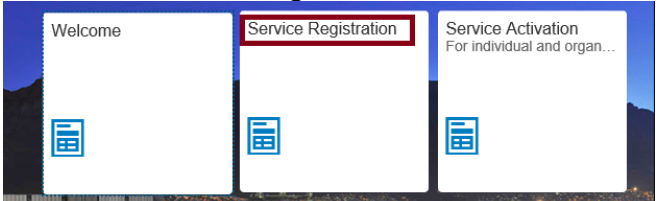

Select the "My services" tile.

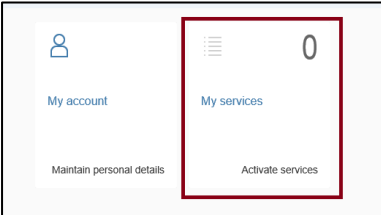

Select "Supplier Self Service" from the dropdown menu, select +, and then select "for Organisation".

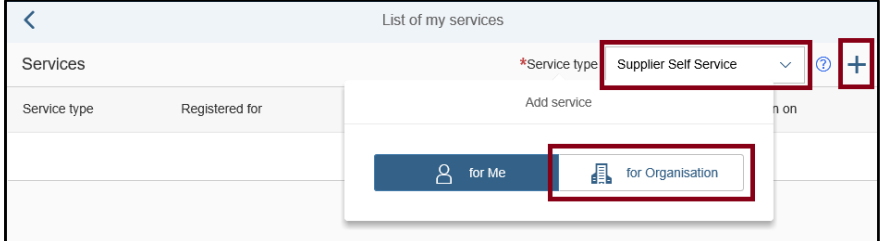

Select the box and then select "Step 2"

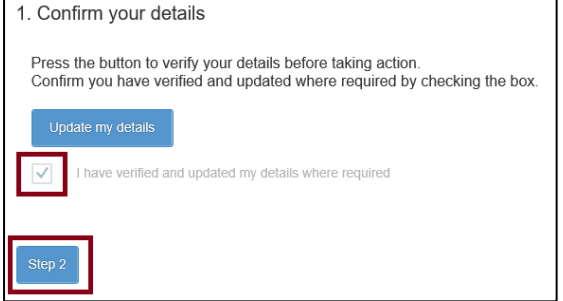

Select + to add an organisation to your profile and start the online registration process.

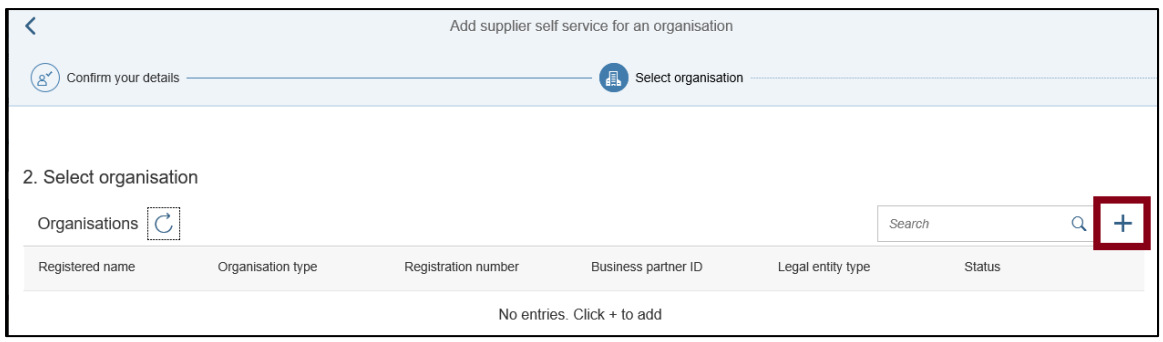

To add a role, select the drop down menu, then choose Sales person or accounting officer.

Leave the slider as "No" and then continue following the screen prompts.

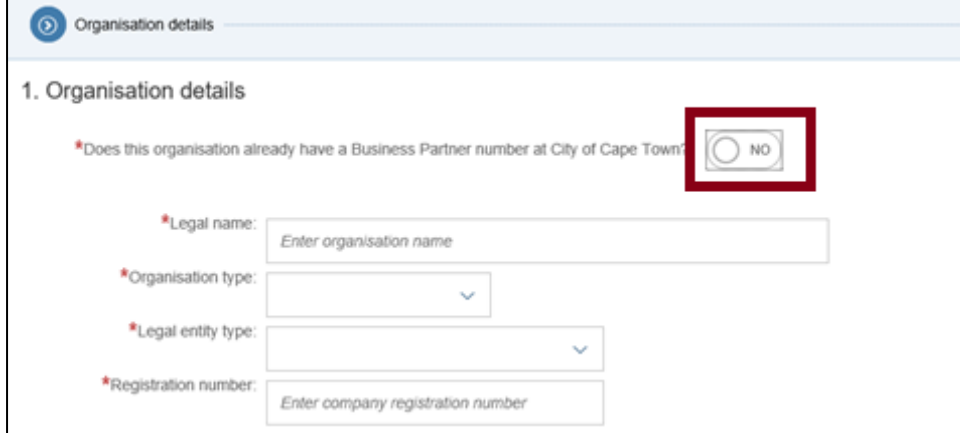

Once you have submitted the data, you will receive a reference number.

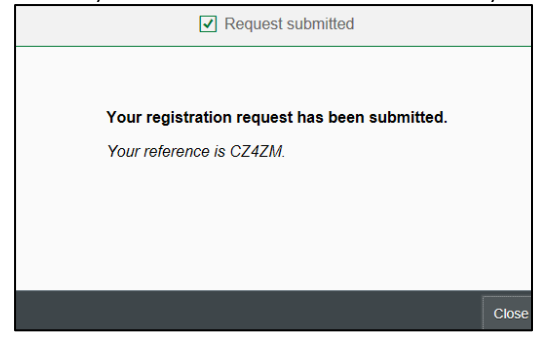

Your registration will be processed within five working days. Once you receive the notification that your registration has been approved, continue to [Section E](#page-13-0) – [Check/Maintain your Supplier Data](#page-13-0) on page [13.](#page-13-0)

## **Register a new Person:**

The administrator is responsible for registering new person. Select a roles by clicking on the + add button and then select the relevant role i.e.a transacting person or accounting officer.

Select the required role e.g. " accounting officer" and then click on + to add a new person:

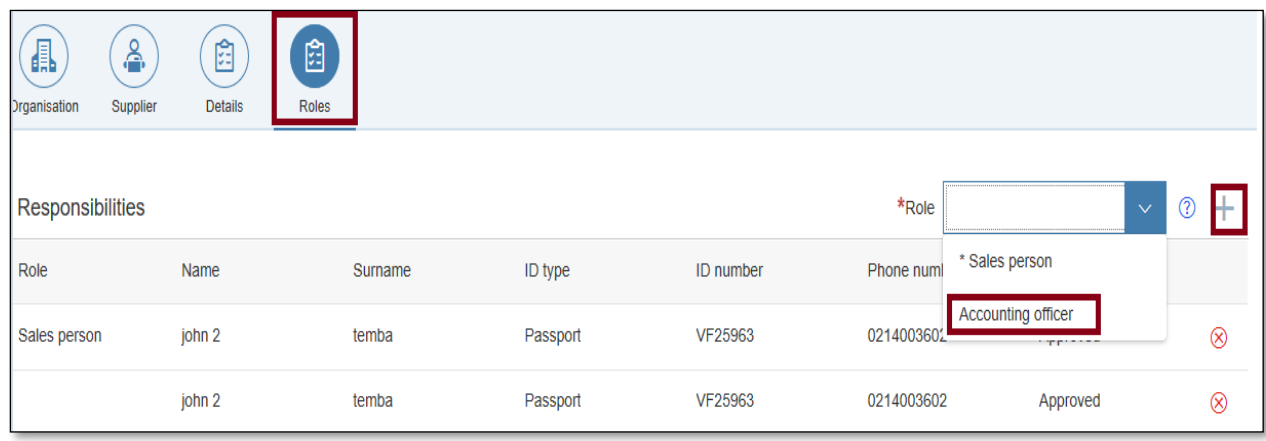

#### Select + to add the accounting officers details

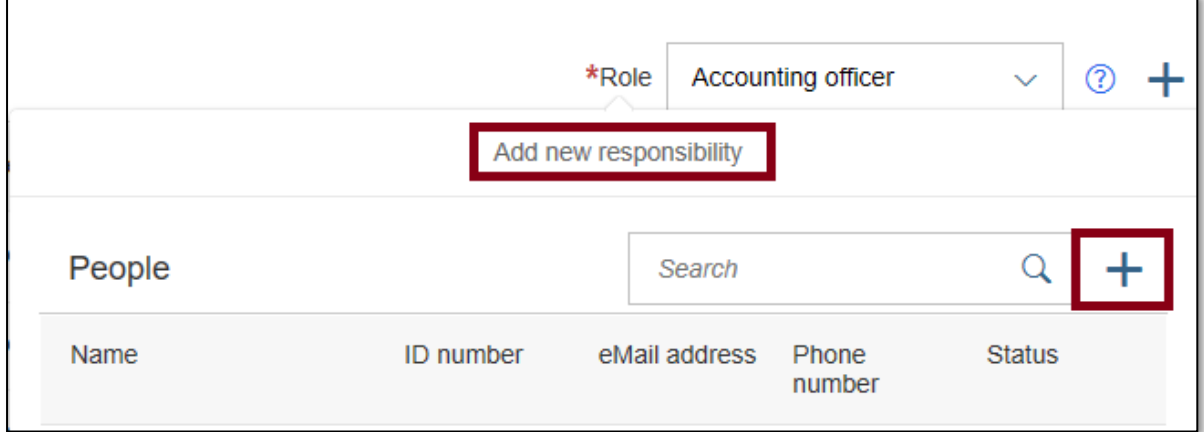

Leave the slider as "No" and then continue following the screen prompts.

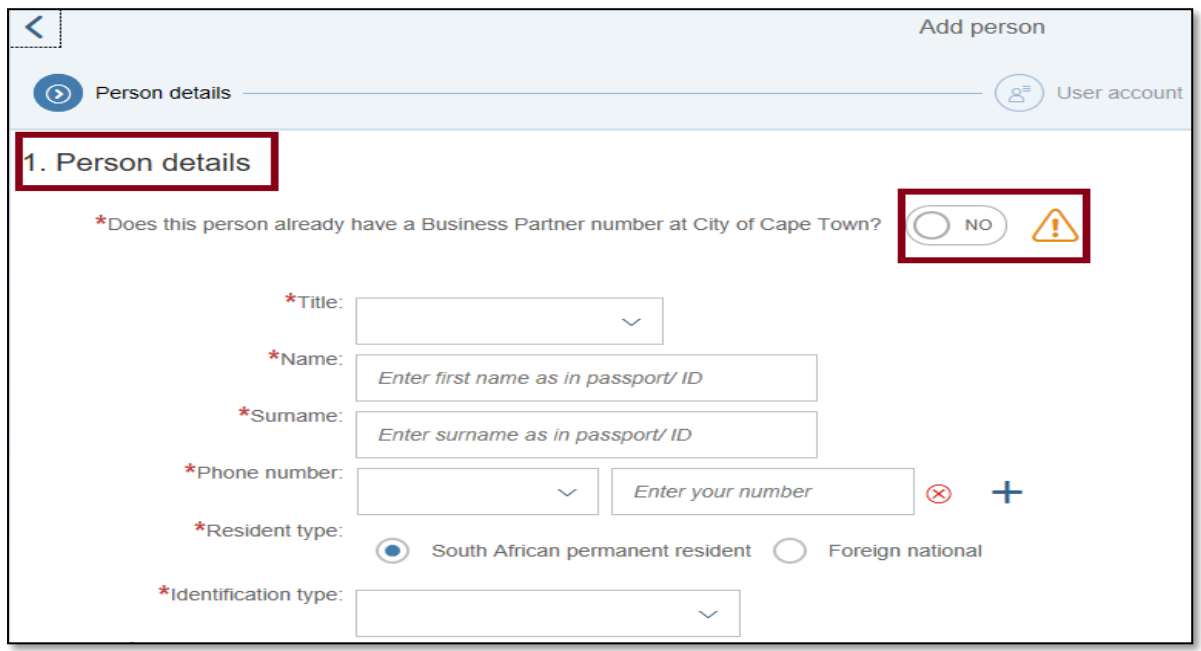

Once you have submitted the data, you will receive a reference number.

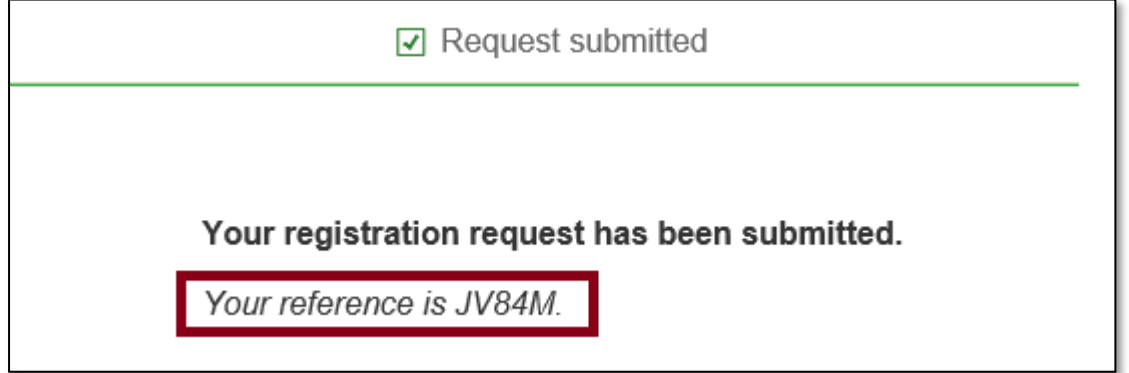

The registered person will receive a temporal email immediately confirming registration with a temporal password to log on to the portal. The user will only have access to the 'accounts payable tiles' after the workflow has been approved.

## <span id="page-13-0"></span>**Section E – Check/Maintain your Supplier Data**

After your supplier registration has been completed and it has been approved by the City of Cape Town, please check and maintain your data online.

Log in here:<https://eservices.capetown.gov.za/irj/portal>

Please note: Always log in as yourself, and then indicate which organisation you represent.

Once Logged in, select "New e-Services portal":

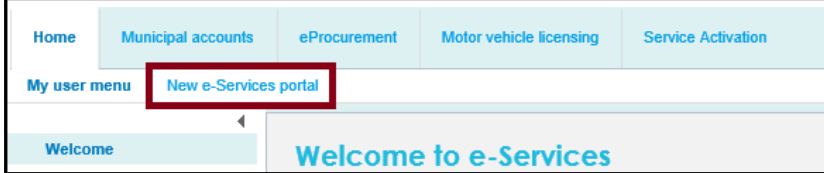

Select the "Service Registration" tile

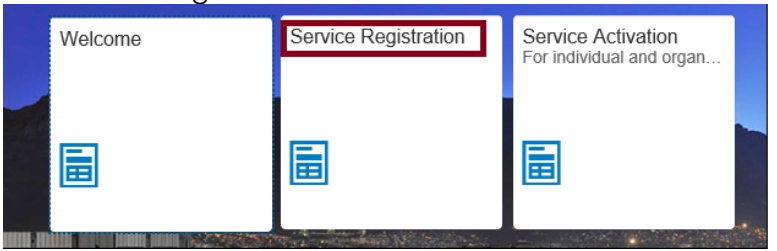

Select the "My Suppliers" tile. Then select the supplier you represent and check ormaintain your data.

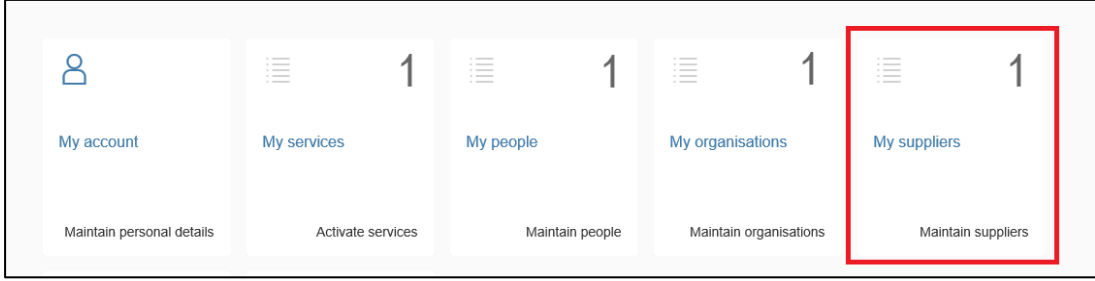

After you have Submitted your changes (if there were any), the data will be approved within two working days.

Then continue to Section F – [RFQ and Quotation,](#page-14-0) on page [14](#page-14-0)

## <span id="page-14-0"></span>**Section F – RFQ and Quotation**

Log in here:<https://eservices.capetown.gov.za/irj/portal>

Please note: Always log in as yourself, and then indicate which organisation you represent.

Once you have logged in, select "New e-Services portal":

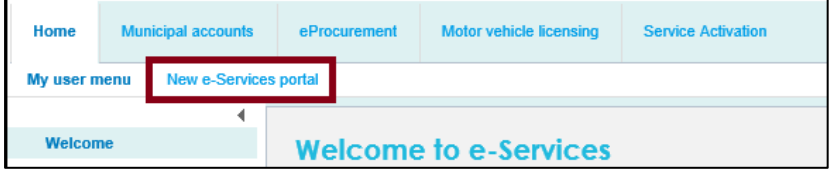

When the "RFQ" tile is visible, you will be able to view 'Request for Quotations' and submit quotations online. This will only be possible once you have maintained your supplier data, i.e.your declaration, Industry Keys, BBBEE etc.See Section E – [Check/Maintain your Supplier](#page-13-0)  [Data,](#page-13-0) on page [13.](#page-13-0)

Maintain Supplier Data

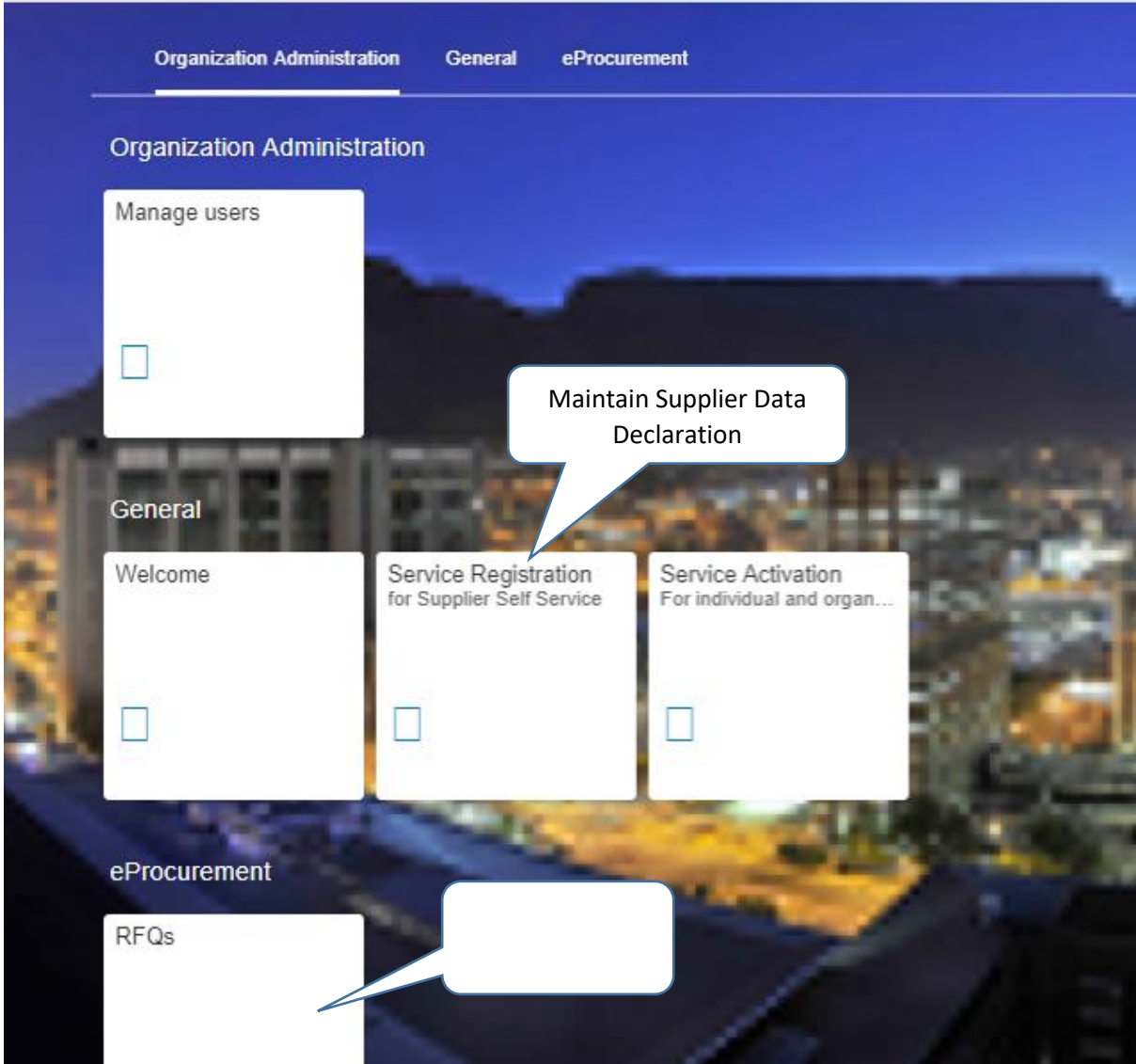

Page 14 of 15 Hint: Make this page a favorite. This is where your RFQ will be visible once registered.

#### <span id="page-15-0"></span>Maintain Supplier Data

## **Contact Details**

For any assistance, the following helplines are available:

#### **e-Services (including municipal accounts, etc.), contact e-Services helpdesk:**

[Help.uces@capetown.gov.za](mailto:Help.uces@capetown.gov.za)

**Supplier Registration queries, contact Supplier Management:**

[EProcurement.SupplierRegistration@capetown.gov.za](mailto:EProcurement.SupplierRegistration@capetown.gov.za)

**For general Supplier queries, contact Supplier Management:**

[Supplier.Management@capetown.gov.za](mailto:Supplier.Management@capetown.gov.za)